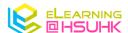

# Kahoot! Quick Setup Guide

#### 1. Account Creation

1 Navigate to https://kahoot.com/

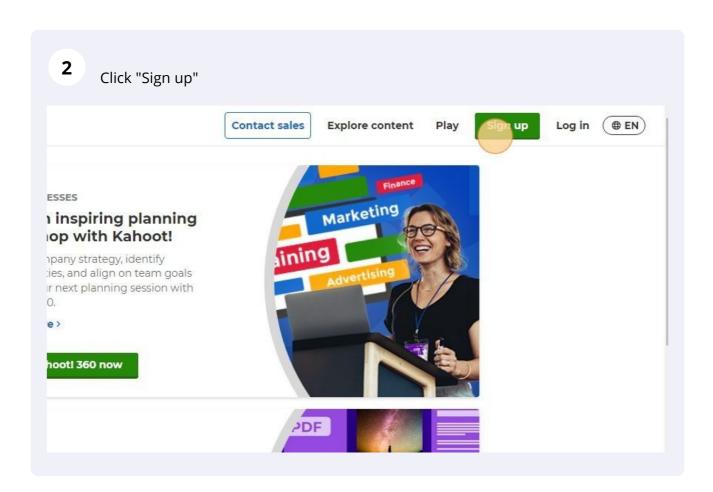

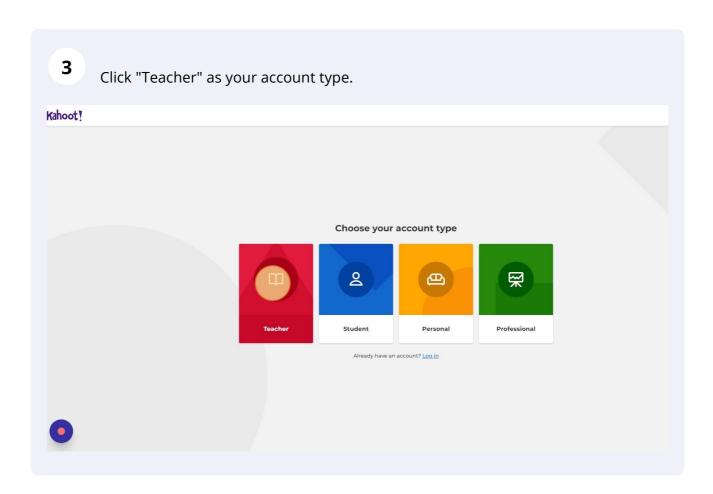

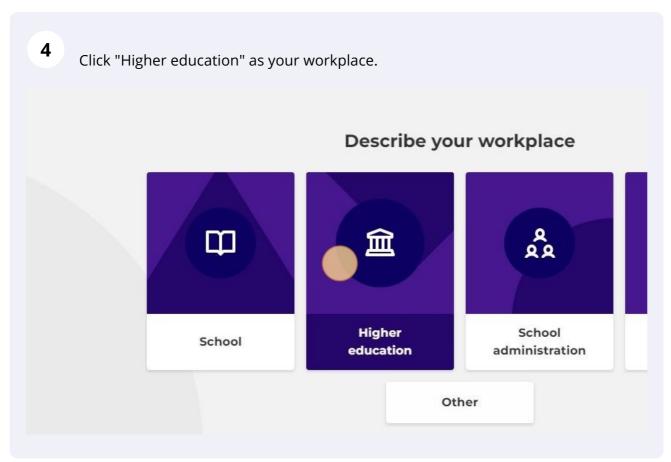

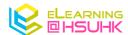

Sign up

I wish to receive information, offers, recommendations, and updates from Kahoot!

Or

Continue with Google

Continue with Microsoft

Continue with Apple

Continue with Clever

Already have an account? Log in

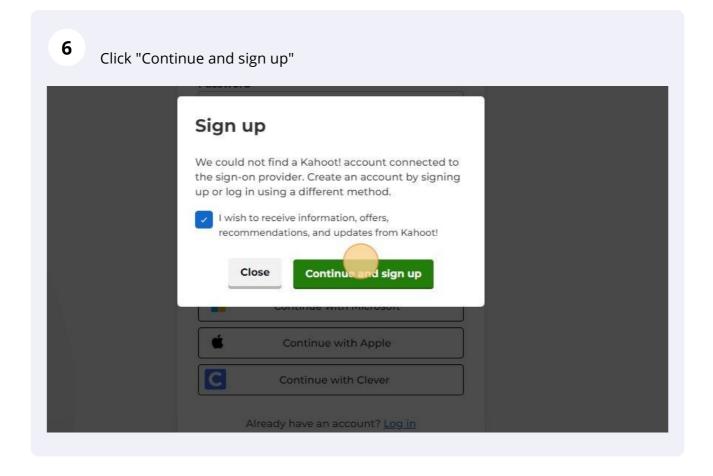

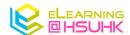

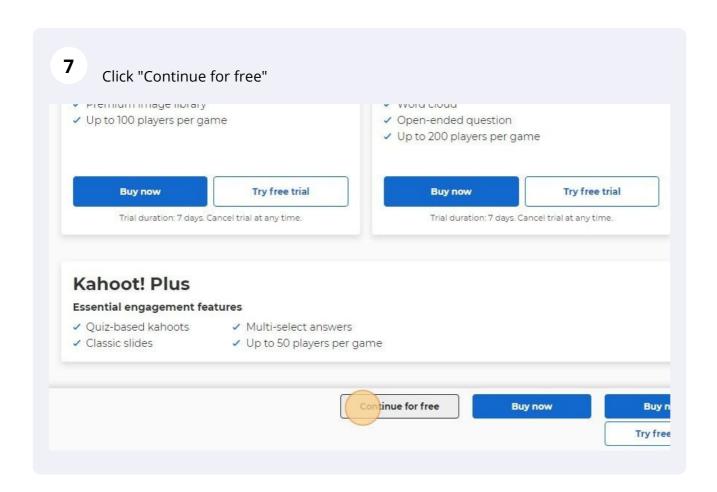

You have successfully created your kahoot account.

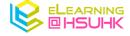

## 2. Setup Your First Question

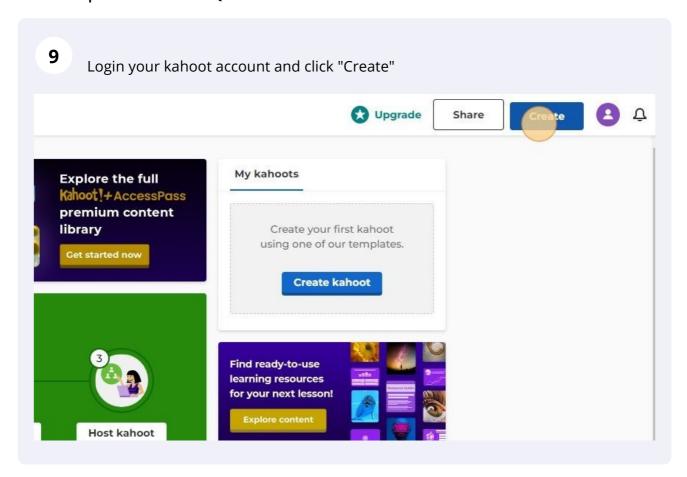

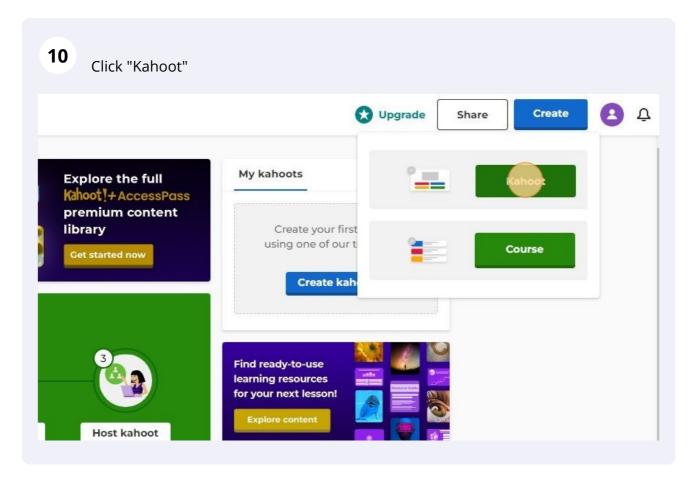

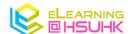

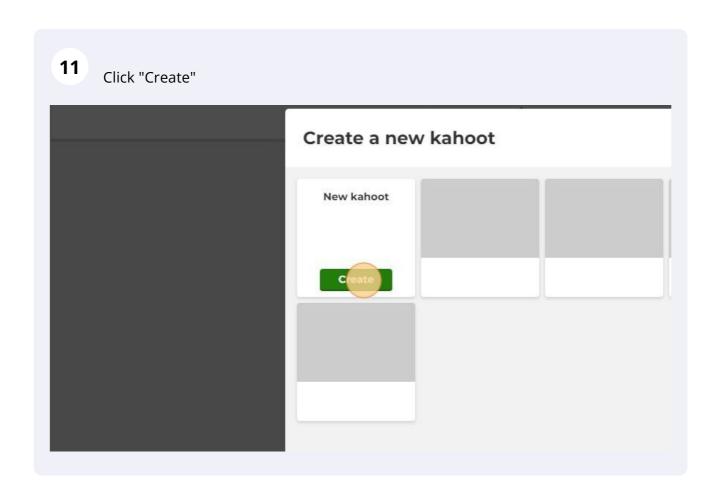

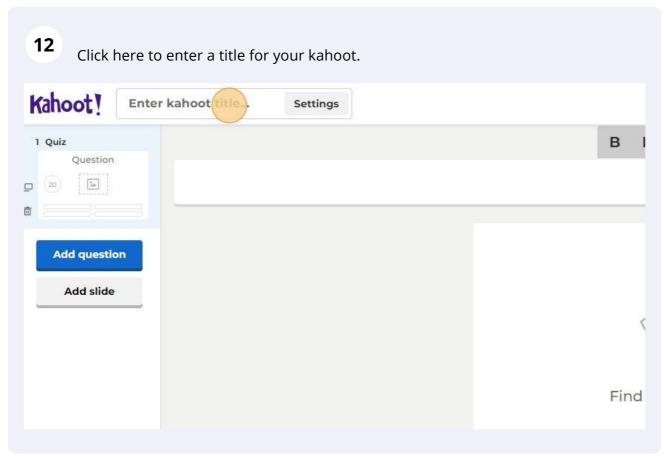

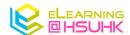

Click "Private" if you would like to use your kahoot for internal users such as your students and participants.

Change

Change

Language

English

People you share it with can find it

OuTube link

Private

Public

Lobby music

Kahoot! pick

Done

Cancel

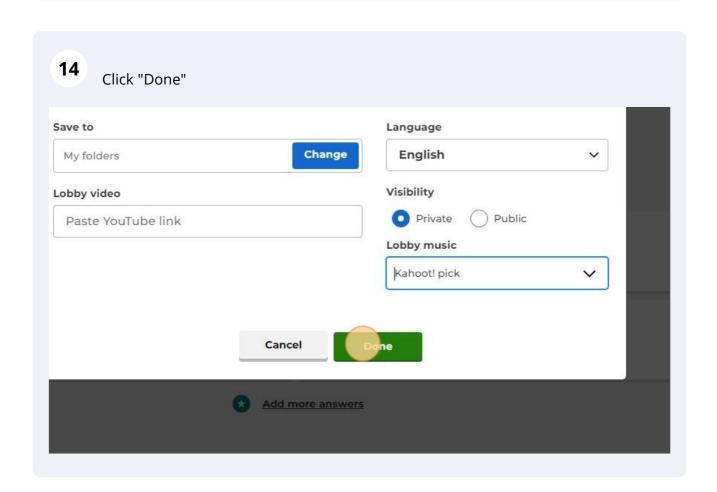

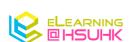

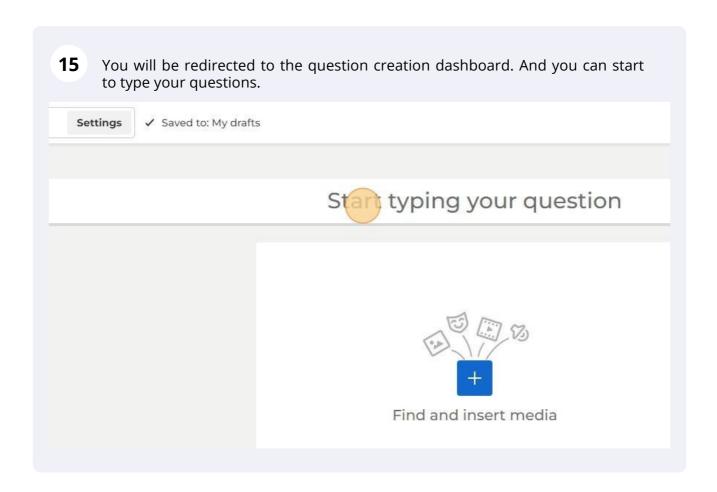

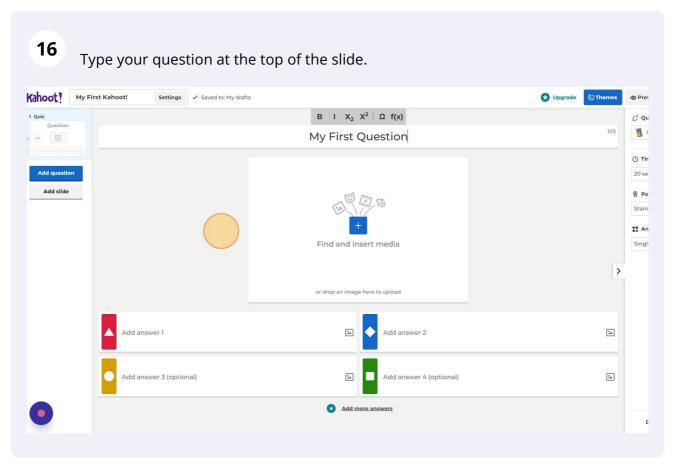

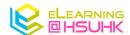

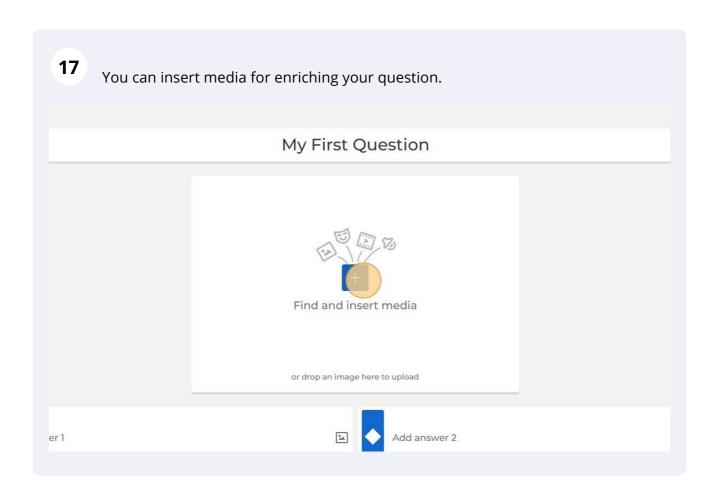

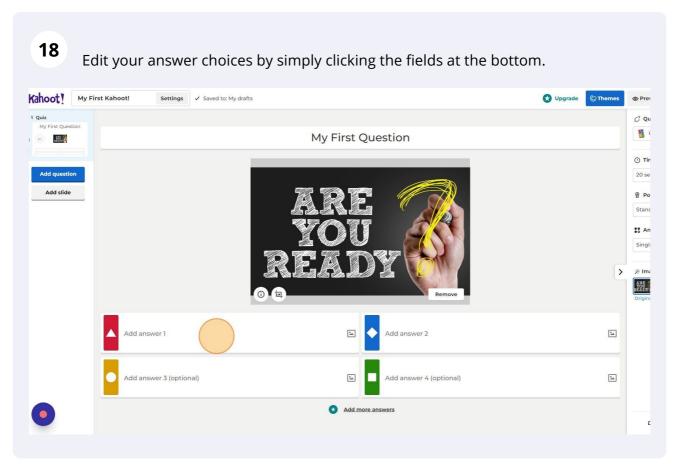

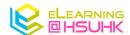

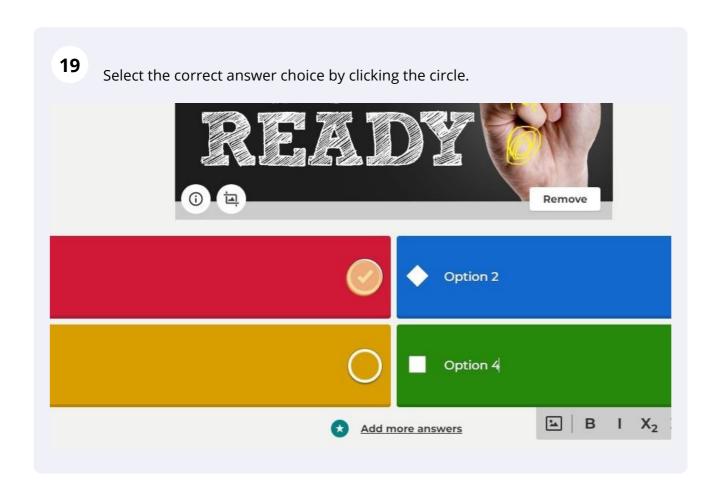

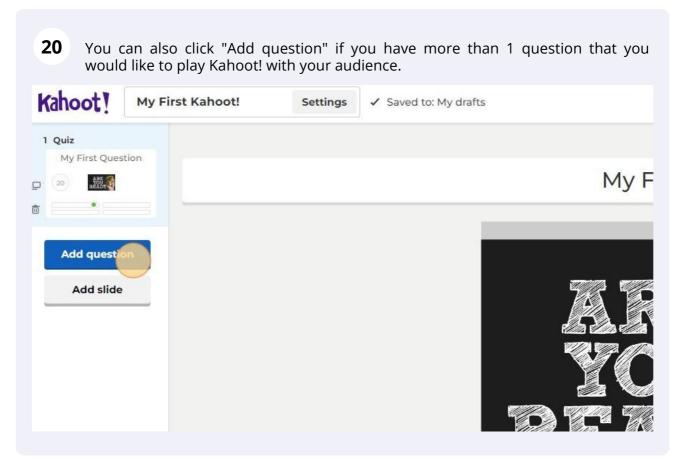

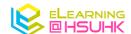

There are many different types of questions in kahoot such as True or false, puzzle, and open-ended questions.

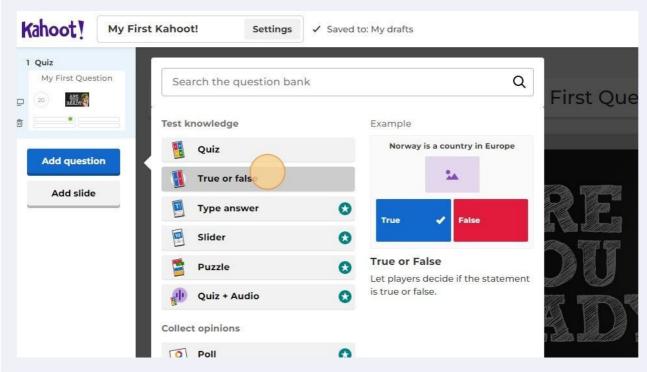

You can adjust the time limit as well as points for each kahoot question in the right-hand side panel.

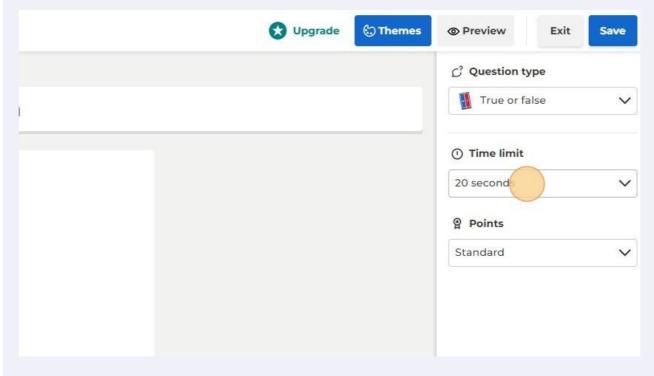

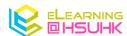

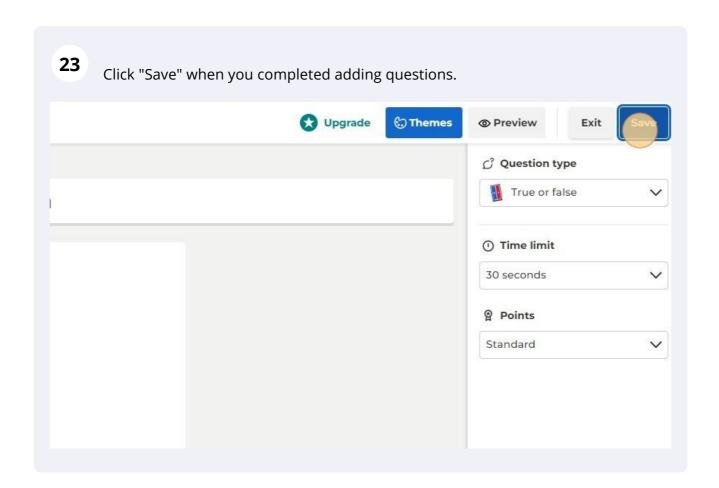

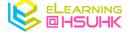

## 3. Present your Questions to the Audience

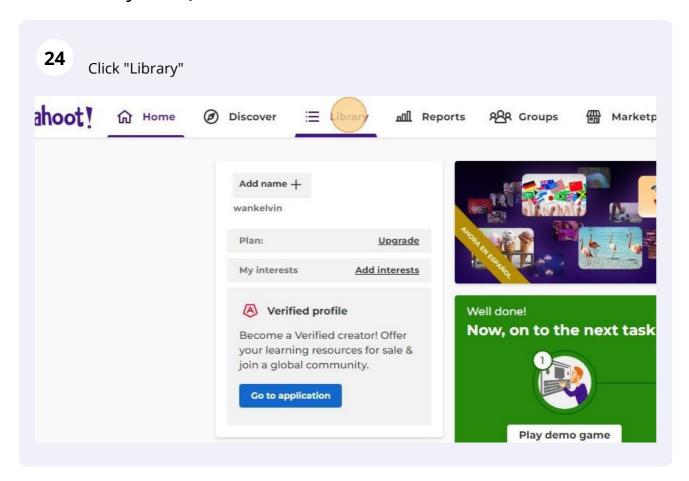

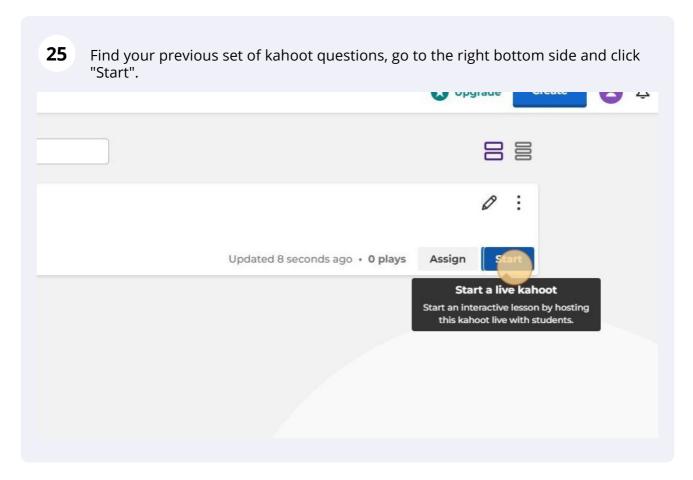

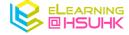

There are two different modes for the audience, Classic (Individual) and Team modes. In this guide, please start by clicking the classic mode.

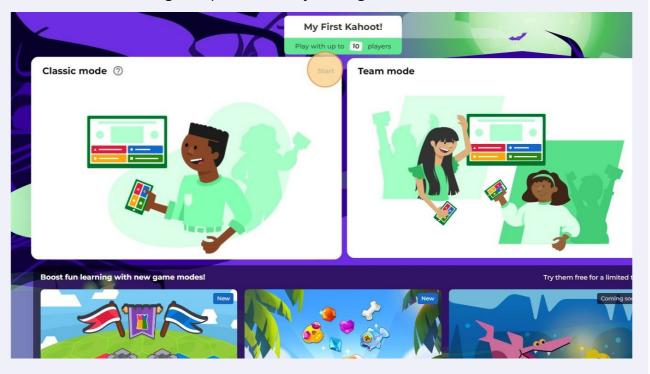

The audience can follow the instruction to join the game lobby. Once your audience had entered the lobby, press "Start" to begin the Kahoot!

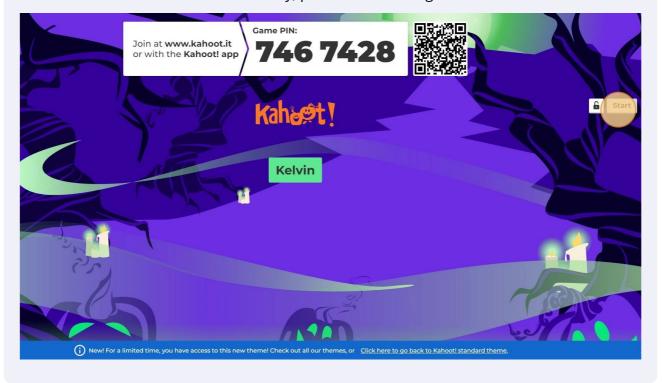

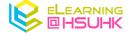

Your audience can cast their choices via their smart devices. The timer will appear on the left-hand side of your main screen.

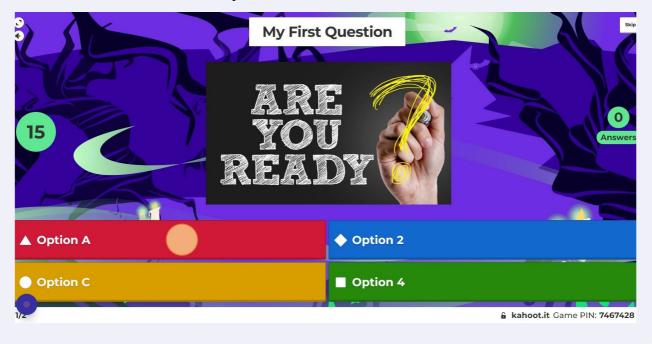

Instant results will appear either all your audience had cast their choice or the time is up. You can click next to your second question when ready.

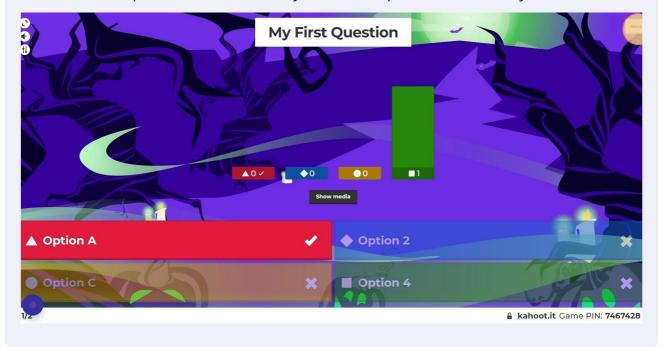

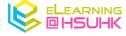

After you go through all the questions, the system will display the 3 audiences who had the highest points on answering your kahoot questions.

My First Kahoot!

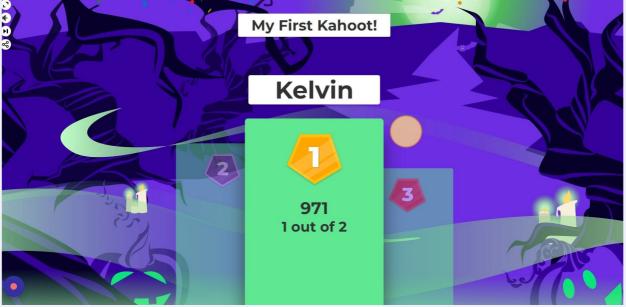

#### 4. View Your Results After Class

31

Navigate to https://create.kahoot.it/

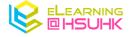

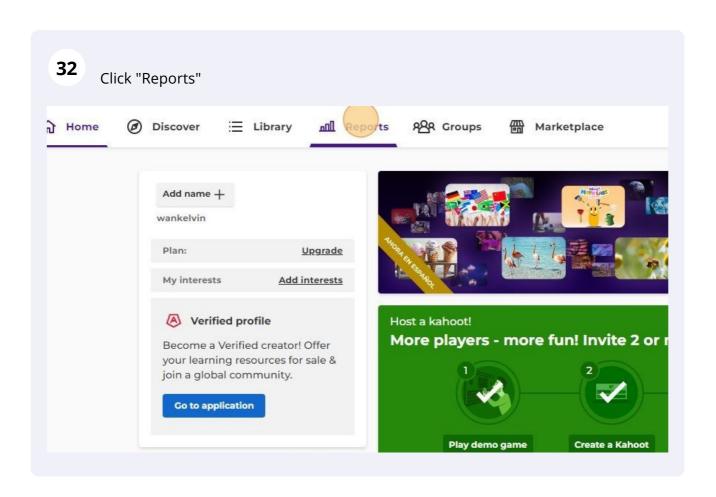

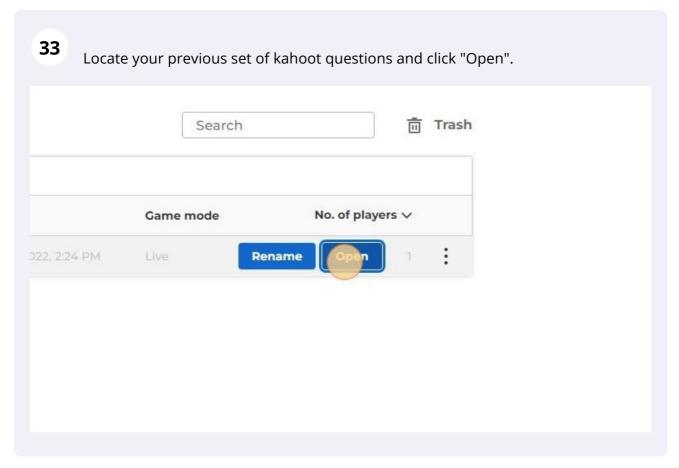

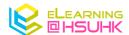

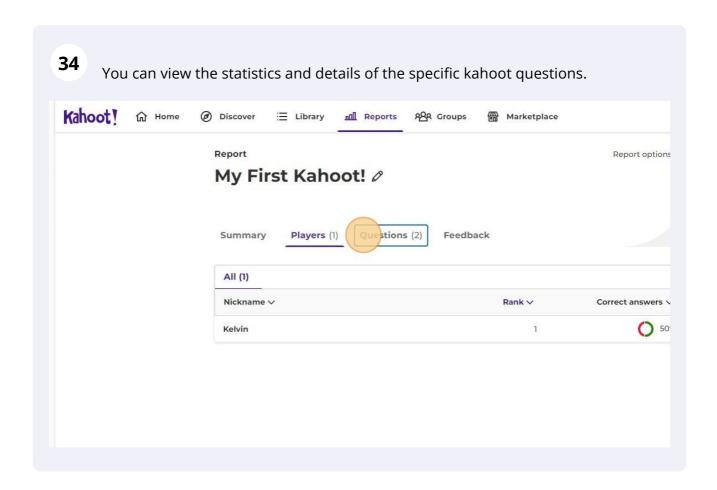

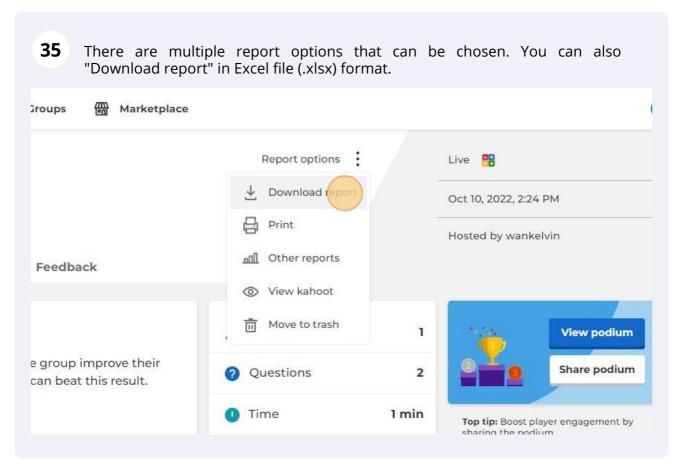

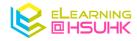